# Priorclave Tactrol© USB Interface Socket

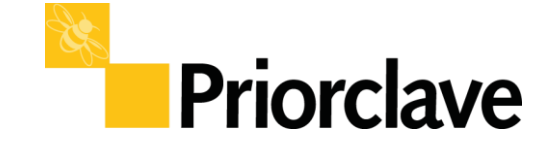

Operation and Set-up Instructions

The Tactrol© USB interface socket is intended to allow the user to easily download a copy of the configuration backup file (.BAK) and also a copy of the Data log file (.LOG).

These files can then be used by Priorclave Technical Support for fault evaluation and also for your in house logging procedures after the creation the text file (.TXT) of the Data log file.

The Tactrol© USB interface socket can be also used to upload a new or replacement Configuration file (.PTC) to a Priorclave.

With the optional Tactrol LogReader Software users can create viewable copies of the Data log file (.TXT).

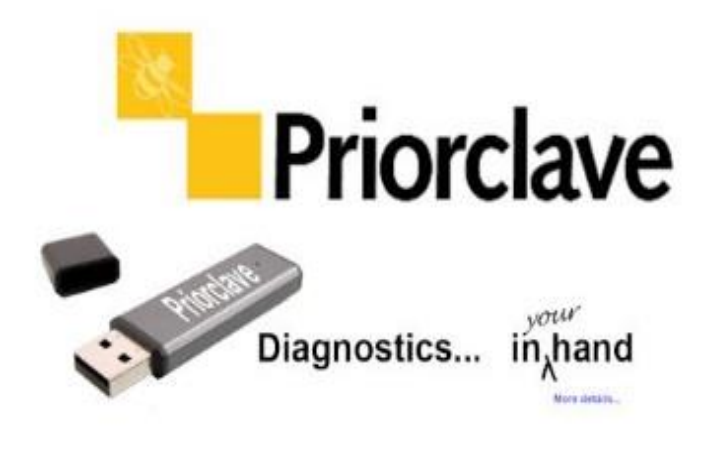

#### Contents:

The USB Interface Socket can be used in different ways to download and upload information from the autoclave's control system as listed below:

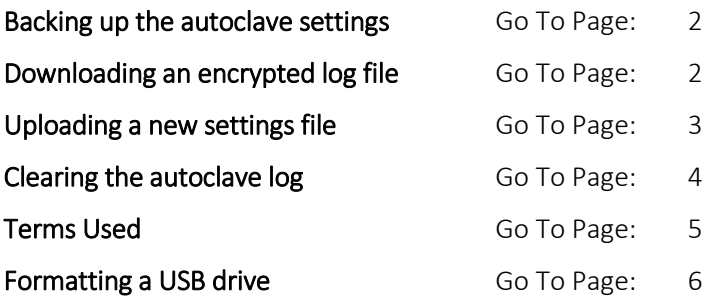

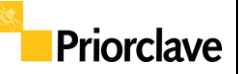

### Backing up the autoclave settings

Warning! - Any Backup file saved in the root of the USB memory stick will be overwritten\*.

- 1. Ensuring that the autoclave is powered up and not in a process cycle, insert the USB memory stick into the autoclave's USB interface socket.
- 2. Data Transfer and connection will be indicated to the user via the blue cooling LED on the main display panel. This blue LED will flash whilst the data is transferred, (please wait 30 seconds after the last flash to ensure completion).
- 3. If the download is successful, Sxxxx.BAK (where xxxx is the autoclave serial number) will have been be created on the USB memory stick. This is a backup of the autoclave's current configuration.

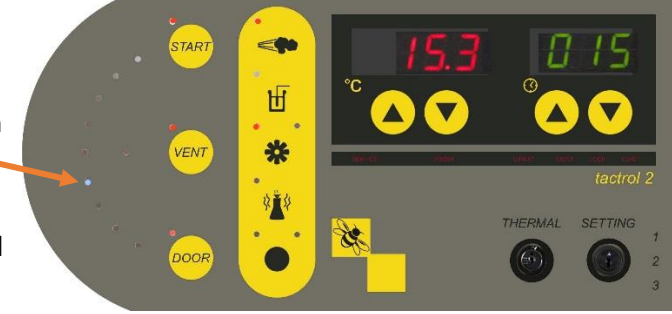

Note: *The date and time for the file will be downloaded from the on-board real time clock and therefore the time and date can be checked by looking at the file time/date.*

### Downloading an encrypted log file

The ROOT directory of the USB memory stick must contain the files Sxxxx.DWN and Sxxxx.TXT. (where xxxx is the serial number of the autoclave) to enable downloading a log file.

The USB memory stick supplied with the autoclave will have already been set up with these files ready to use but if you need to re format the stick or use another one, please refer to Formatting the USB drive instructions *(Page 6)* for instructions on how to do this.

A backup file will be created when downloading the log.

Warning! - Any similar files saved in the root of the USB memory stick will be overwritten.

- 1. Ensuring that the autoclave is powered up and not in a process cycle, insert the USB memory stick into the autoclave's USB interface socket.
- 2. Data Transfer and connection will be indicated to the user via the blue cooling LED on the main display panel. This blue LED will flash whilst the data is transferred, (please wait 30 seconds after the last flash to ensure completion).

#### Warning! This can take a long time depending on the size of the log file

3. After a successful download the following files will be created on the USB memory stick:

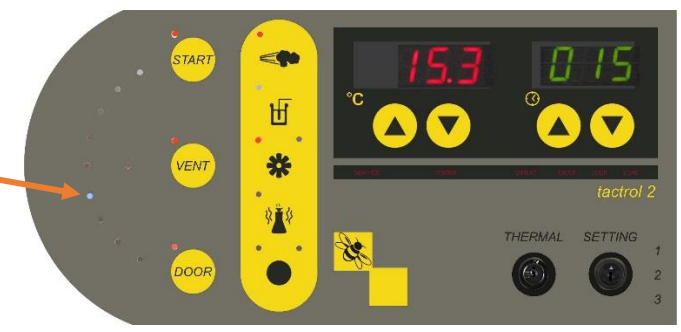

- Sxxxx.BAK (backup of the current autoclave set-up)
- Sxxx.LOG (encoded log file that can be read by the Tactrol<sup>©</sup> Log reader program or Tactrol<sup>©</sup> tools log reading mechanism)

Note: *The date and time for the file will be downloaded from the on-board real time clock and therefore the time and date can be checked by looking at the file time/date.*

# **Priorclave**

### Uploading a new settings file

#### Warning! The current settings are first downloaded as an Sxxxx.BAK file. Any Sxxxx.BAK file already in existence on the USB memory stick will be overwritten.

*(If you wish to keep a previous .BAK file, save it on another drive or create a sub directory on the USB memory stick and move the file there BEFORE inserting the USB memory stick into the USB socket.)*

To update the autoclave's settings, you will have been sent a .PTC file. This must be copied to the ROOT directory of a USB memory stick if a USB memory stick with the file on has not been provided.

- 1. Ensuring that the autoclave is powered up and not in a process cycle, insert the USB memory stick into the autoclave's USB interface socket.
- 2. Data Transfer and connection will be indicated to the user via the blue cooling LED on the main display panel. This blue LED will flash whilst the data is transferred, (please wait 30 seconds after the last flash to ensure completion).
- 3. After updating the autoclave's setting, the (.BAK) file on the USB memory stick, will be of the previous settings.
- 4. It is good practise to save this (.BAK) file in another place and then download another (.BAK) file for the current settings after performing the update, using the Downloading a backup file procedure (page 2)

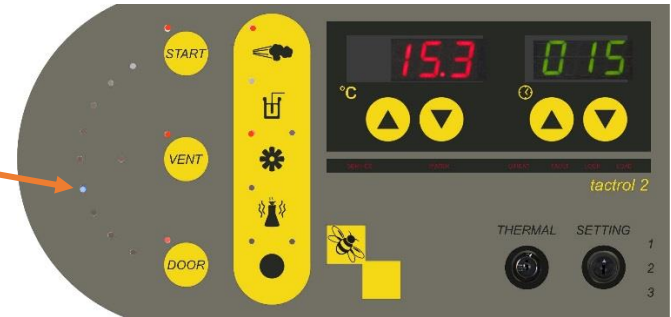

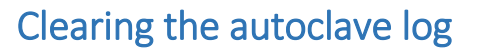

On default logging settings the autoclave log file has space for about a year of cycle records. Once the file is full the log will over-write itself from the oldest record first.

Over time the log file can get quite large and log downloads can take some time to download. If you routinely download log files to save time and repeated data you can regularly clear the log file – having saved the previous data of course.

To carry out this procedure a USB memory stick with a **.ers** file loaded is required.

Usually this will need to be set up first and instructions for this are in the Formatting the USB drive section. *(Page 6)*

To preserve data use a dedicated USB memory stick for this function only.

Once you have a USB memory stick with a .ers file loaded onto it then carry out the following steps to erase the log file from the autoclave.

1. Check that the current log file has been downloaded and saved. If not then download and save the log file from the autoclave using the procedure on page 2.

Warning! Once erased by this procedure the log file cannot be retrieved.

- 2. Ensuring that the autoclave is powered up and not in a process cycle, insert the USB memory stick into the autoclave's USB interface socket.
- 3. Data Transfer and connection will be indicated to the user via the blue cooling LED on the main display panel. This blue LED will flash whilst the data is transferred, (please wait 30 seconds after the last flash to ensure completion).
- 4. On successful erasing of the internal log, the string  $-$  LOG ERASED will be appended to the.ers file on the stick.
- 5. Once this string is appended it will not erase any further logs until the - LOG ERASED text is removed from the file.

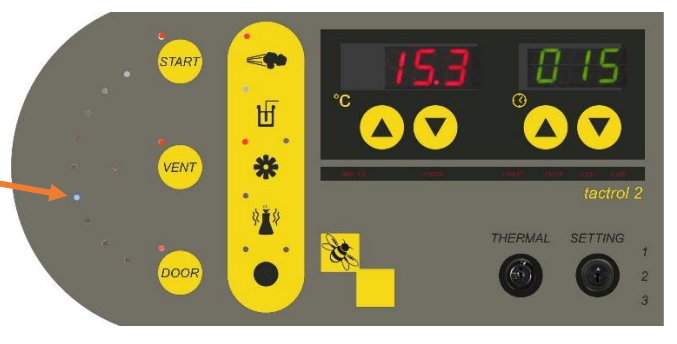

Priorclave

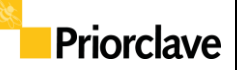

### Terms Used

#### Glossary of terms

Types of files used and their extensions:

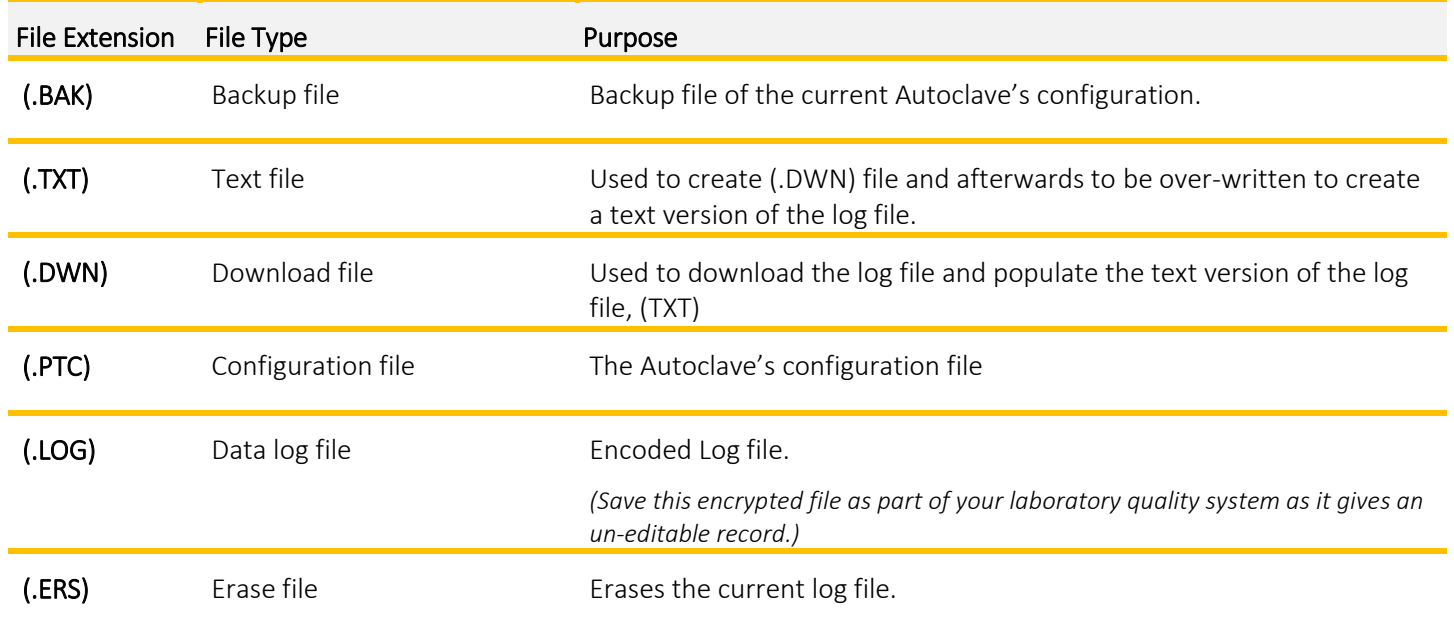

#### Notes:

- The files that are pre-installed on the supplied Priorclave USB memory stick must NOT be deleted.
- Each file name includes/must include the serial number of the autoclave in the following format, "Sxxxx". Example S1234.TXT
- The files used can only reside in the ROOT directory of the USB memory stick.
- The Tactrol<sup>©</sup> USB interface socket will not search subdirectories contained within the USB memory stick.
- Other files can exist in their own folders on the USB memory stick without causing any problems to the upload/download procedure. Ensure that no other files are present in the root directory that do not relate to the files listed above.
- Whilst the upload or download procedures are in operation it is imperative that the USB memory stick is not removed. Removal of the USB memory stick may leave the autoclave partially updated and may also corrupt the FAT table on the USB memory stick leaving it unreadable.
- If a Log File has been downloaded before erasing the log, (the .TXT, .LOG and .DWN files are present in the ROOT directory of the USB memory stick), a copy of the log file will be made before the erasure is completed.
- If a Log File has been downloaded before erasing the log, and you do not require a copy of the log file, then you can delete the .TXT, .LOG and .DWN files that are present in the ROOT directory of the USB memory stick before erasing the log - This however is **NOT** recommended!

21-Jul-17 H:\Technical\MANUALS\Tactrol USB Interface Instructions UK.docx Page 6 of 7

## Formatting a USB drive

#### Setting up a USB Memory stick for settings Backup

No set up required – ensure that any existing (.BAK) Backup files are moved if they need to be kept

### Setting up a USB Memory stick for log file download

- 1. Insert a USB memory stick into an available Windows PC
- 2. On the PC, go to the *My Computer* directory
- 3. Double click on the appropriate USB memory stick location – for this example, Drive I
- 4. Open drive I
- 5. Right-click on the screen and select NEW / TEXT DOCUMENT
- 6. Name the new document 'Sxxxx' where xxxx is the Serial Number of the Autoclave and press the Return key. (This creates a Sxxxx.TXT file on the USB memory stick)
- 7. Open the new Text Document.
- 8. On the first line of the document, enter the text 'DOWNLOAD=Sxxxx' where xxxx is the Serial Number of the Autoclave

12. Select the Save option or press the RETURN key to save. Close the

USB memory stick now contains the files Sxxxx.DWN and Sxxxx.TXT.

USB memory stick on which the files

9. On the Options tab at the top of the TEXT Document window, select File / SAVE AS

Name

Sxxxx

- 10. Select the "Save as type" option and choose "All Files".
- 11. Name the document "Sxxxx.DWN" where xxxx is the Serial Number of the Autoclave

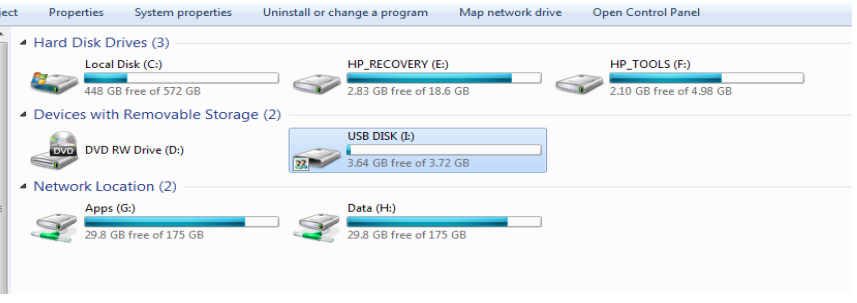

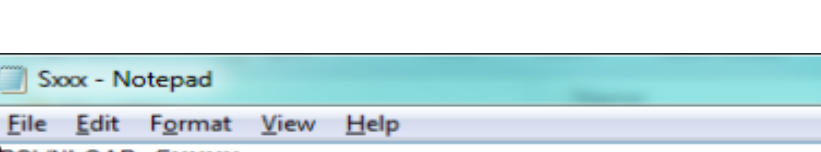

Date modified

09/01/2013 14:23

Type

**Text Document** 

Size

0 KB

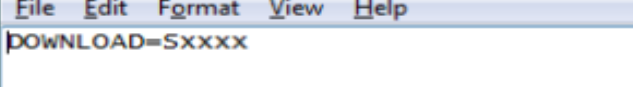

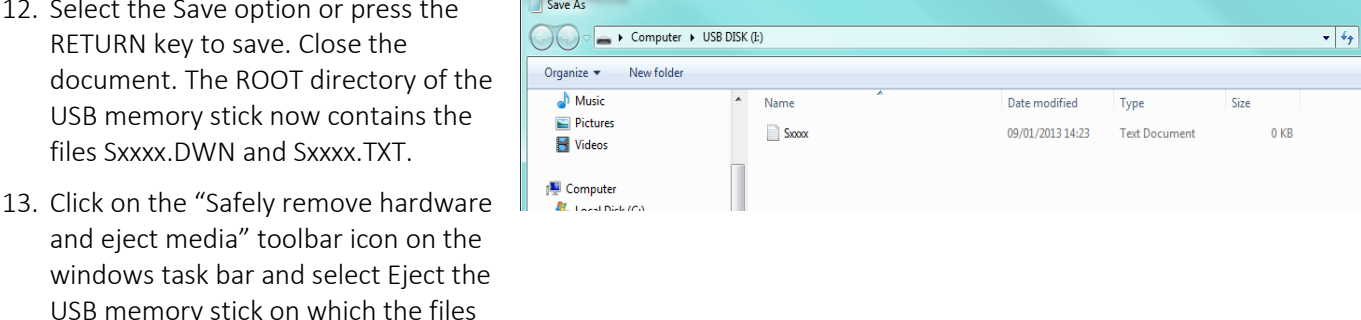

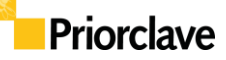

#### Setting up a USB Memory stick for log file erasing

- 1. Insert a USB memory stick into an available Windows PC
- 2. On the PC, go to the *My Computer* directory
- 3. Double click on the appropriate USB memory stick location – for this example, Drive I
- 4. Open drive I
- 5. Right-click on the screen and select NEW / TEXT DOCUMENT
- 6. Name the new document 'Sxxxx' where xxxx is the Serial Number of the Autoclave and press the Return key. (This creates a Sxxxx.TXT file on the USB memory stick)
- 7. Open the new Text Document.
- 8. On the first line of the document, enter the text "ERASE=Sxxxx" where xxxx is the Serial Number of the Autoclave. - Note: *no other text should be present within this file. If other text is present the erase will not be carried out.*
- 9. On the Options tab at the top of the TEXT Document window, select File / SAVE AS

Name

- 10. Select the "Save as type" option and choose "All Files".
- 11. Name the document "Sxxxx.ERS" where xxxx is the Serial Number of the Autoclave
- 12. Select the Save option or press the RETURN key to save.
- 13. The ROOT directory now contains an Sxxxx.ERS file and an Sxxxx.txt file.
- 14. Click on the "Safely remove hardware and eject media" toolbar icon on the windows task bar and select Eject the USB memory stick on which the files were created on.

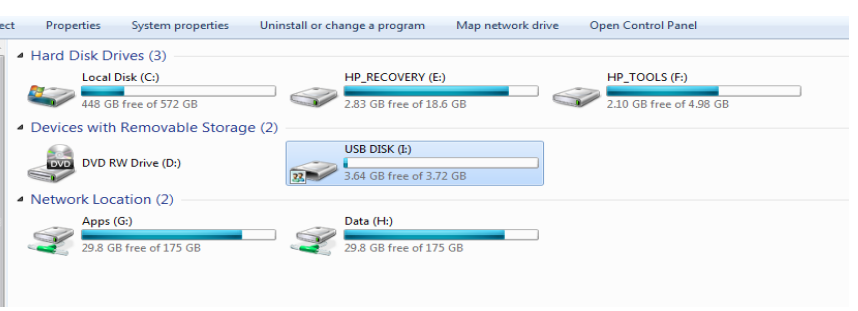

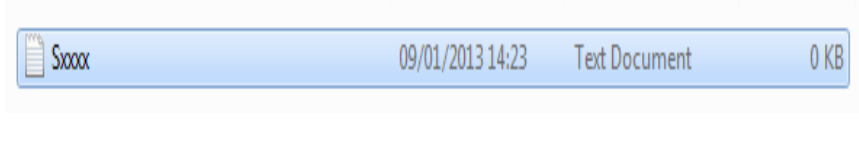

Date modified

Type

Sxxx.ers - Notepad File Edit Format View Help **ERASE=SXXXX** 

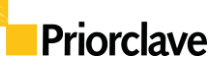

Size